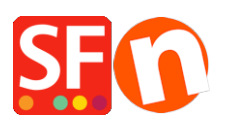

[Wissensdatenbank](https://shopfactory.deskpro.com/de/kb) > [Zahlungsmöglichkeiten](https://shopfactory.deskpro.com/de/kb/payment-settings) > [Wie akzeptiere ich Zahlungen mit der First](https://shopfactory.deskpro.com/de/kb/articles/how-do-i-accept-payments-using-first-data-global-gateway-e4-hosted-payment-page) [Data Global Gateway e4 Hosted Payment Seite?](https://shopfactory.deskpro.com/de/kb/articles/how-do-i-accept-payments-using-first-data-global-gateway-e4-hosted-payment-page)

## Wie akzeptiere ich Zahlungen mit der First Data Global Gateway e4 Hosted Payment Seite?

Merliza N. - 2021-12-08 - [Zahlungsmöglichkeiten](https://shopfactory.deskpro.com/de/kb/payment-settings)

Um die First Data Global Gateway e4-Zahlungsmethode einzurichten, laden Sie Ihre Website im Shop Factory Editor und führen Sie die folgenden Schritte aus:

- 1. Klicken Sie auf das Dropdown-Menü "Central" (ehemals Schaltfläche "Eigenschaften").
- 2. Wählen Sie "Akzeptierte Zahlungsmethoden" im Dropdown-Menü.

3. Stellen Sie sicher, dass im Dropdown-Menü "Land" die Option "Alle anzeigen" ausgewählt ist.

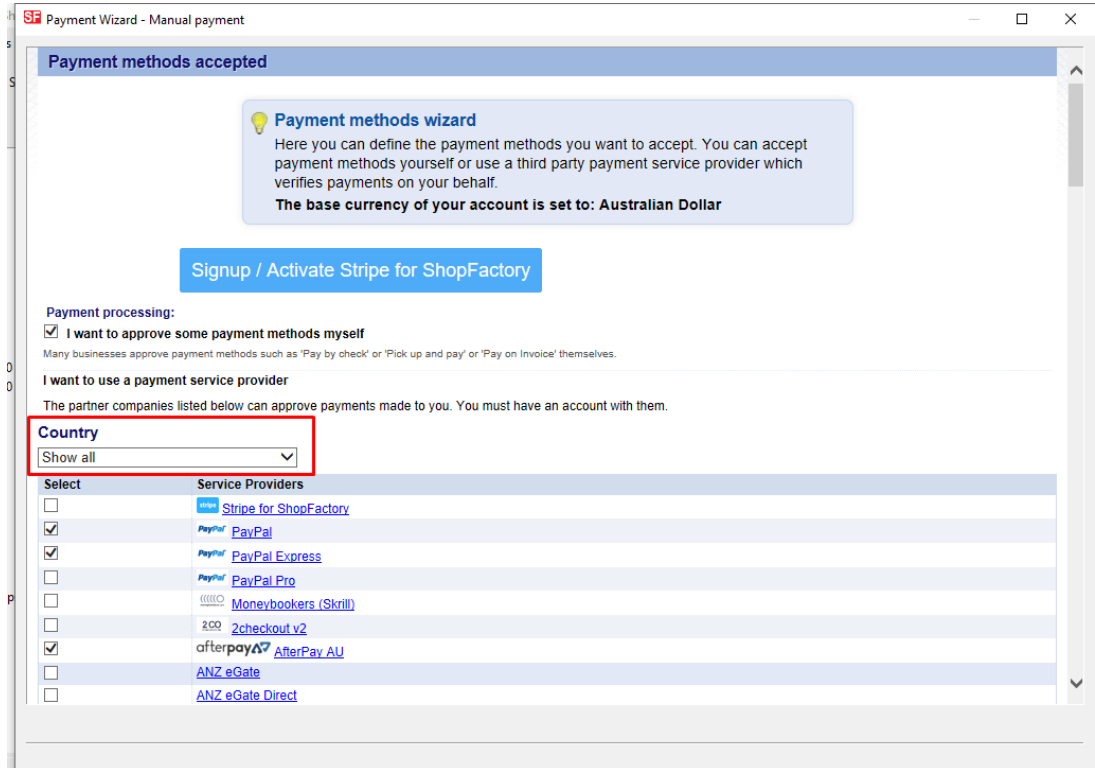

4. Blättern Sie nach unten zum Eintrag "First Data Global Gateway e4" oder "First Data Global Gateway e4 API" und aktivieren Sie das Kästchen daneben.

|                  | ST Payment Wizard - Manual payment |                                                              | $\Box$ | $\times$           |
|------------------|------------------------------------|--------------------------------------------------------------|--------|--------------------|
| res <sub>1</sub> | $\overline{ }$                     | <b>THE R. P. LEWIS CO., LANSING MICH.</b><br>NETB eNets ENPS |        | $\curvearrowright$ |
|                  |                                    | eProcessingNetwork                                           |        |                    |
|                  |                                    | <b>ONE EWAY</b>                                              |        |                    |
|                  |                                    | <b>ONE BWAY NZ</b>                                           |        |                    |
|                  |                                    | <b>BANK OWAY UK</b>                                          |        |                    |
|                  | √                                  | <b>El First Data Global Gateway e4</b>                       |        |                    |
|                  | $\blacktriangledown$               | <b>Einst Data Global Gateway e4 API</b>                      |        |                    |
|                  | $\Box$<br>с                        | <b>EXECUTIVE EXECUTIVE</b>                                   |        |                    |
|                  |                                    | <b>Oselait</b> GestPay Sella Advanced                        |        |                    |
|                  | с                                  | <b>Osella Basic</b>                                          |        |                    |
|                  | c                                  | <b>Owlaid GestPay Sella XML</b>                              |        |                    |
|                  | Е                                  | GiroCheckout                                                 |        |                    |
|                  | С                                  | <b>GiroCheckout for Direct Debit</b>                         |        |                    |
| 300<br>300       | Г                                  | <b>GiroCheckout for EPS</b>                                  |        | ū٠                 |
|                  | □                                  | <b>GiroCheckout for GiroPay</b>                              |        |                    |
|                  | □                                  | <b>GiroCheckout for Paydirekt</b>                            |        |                    |
|                  | ⊏                                  | <b>O</b> <sup>done</sup> Global Iris by Realex               |        |                    |
|                  | Ċ                                  | Google Checkout                                              |        |                    |
|                  | Е                                  | Heidelpay WPF                                                |        |                    |
|                  | □                                  | <b>Helcim Commerce</b>                                       |        |                    |
|                  | ⊏                                  | <b>HyperPay</b>                                              |        |                    |
|                  | C                                  | <b>ICEPAY</b>                                                |        |                    |
|                  |                                    | <b>D</b> innat                                               |        |                    |

5. Klicken Sie auf "Weiter".

6. Melden Sie sich in einem separaten Fenster bei Ihrem Global Gateway e4 Real-time Payment Manager-Konto an, um Ihre Händlerdaten abzurufen: Zahlungsseiten-ID und Transaktionsschlüssel. Für e4 API benötigen Sie die Gateway ID, das Passwort, die Key ID und den HMAC Key vom FirstData Terminal. Bitte kopieren Sie diese Angaben sorgfältig, da jedes nachfolgende Leerzeichen zu Problemen führen kann. Vergewissern Sie sich außerdem, dass der "Request Content Type" auf JSON (und nicht SOAP) eingestellt ist klicken Sie zum Speichern auf "Update".

- Wählen Sie die Registerkarte "Zahlungsseiten". Wenn Sie bereits eine Zahlungsseite erstellt haben, kopieren Sie Ihre Zahlungsseiten-ID und fügen Sie sie in das Feld "Benutzername" in ShopFactory ein. Sie finden Ihre Zahlungsseiten-ID in der ersten Spalte der grauen Tabelle oder wenn Sie die Seite öffnen, finden Sie sie oben neben "Zahlungsseiten-Einstellungen" (HCO-FDC-D-577 im Screenshot unten).
- Wählen Sie dann die Registerkarte "Sicherheit" der Zahlungsseite und kopieren Sie den Transaktionsschlüssel. Fügen Sie den Transaktionsschlüssel in das Feld "Transaktionsschlüssel" in ShopFactory ein (siehe unten).

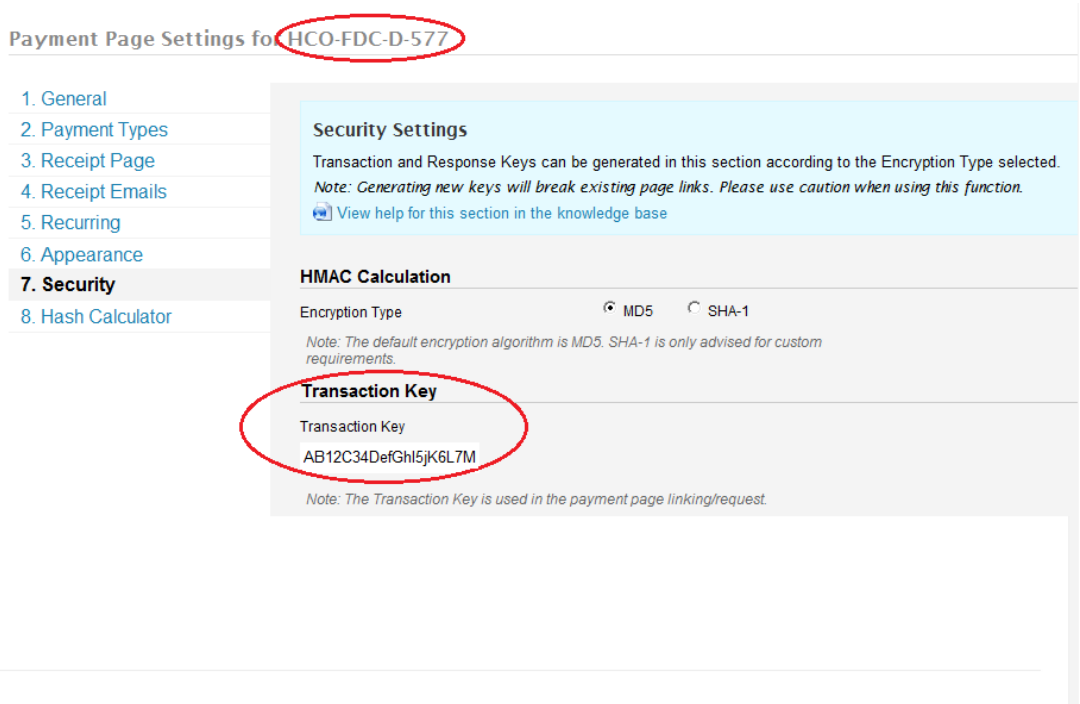

7. Gehen Sie zurück zu Ihrem ShopFactory-Editor für akzeptierte Zahlungsarten

8. Geben Sie Ihre "First Data Global Gateway e4" oder "First Data Global Gateway e4 API" Kontodaten ein.

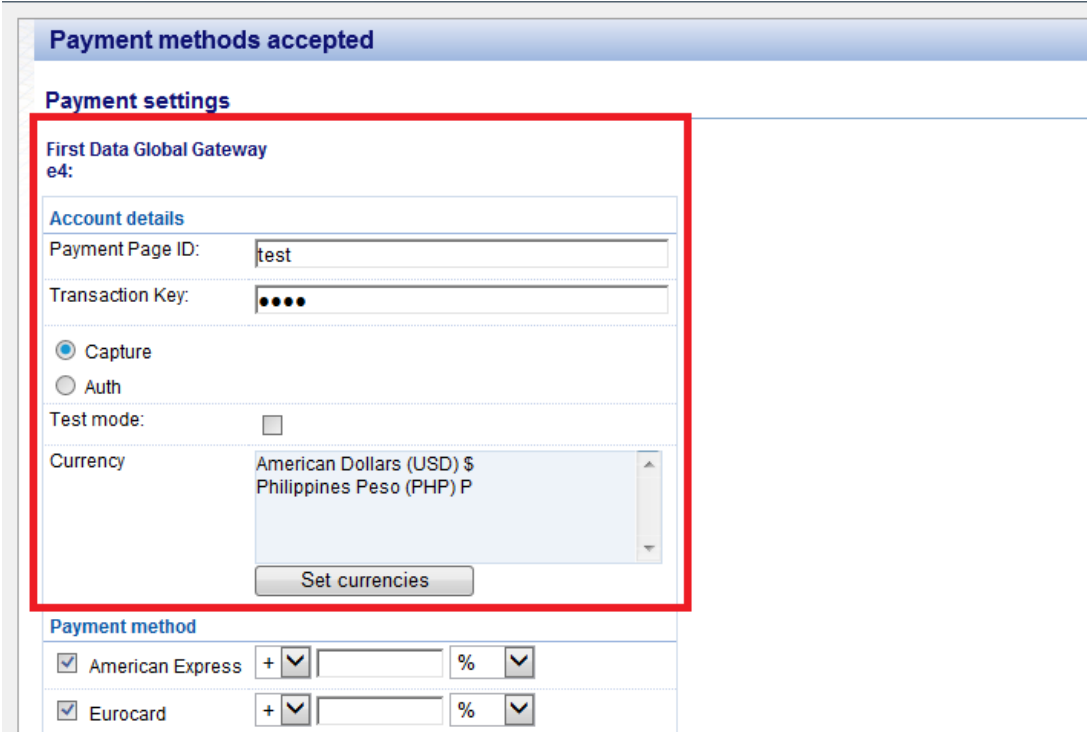

- Wählen Sie die Zahlungsmethode unter First Data Global Gateway e4" oder First Data Global Gateway e4 API by

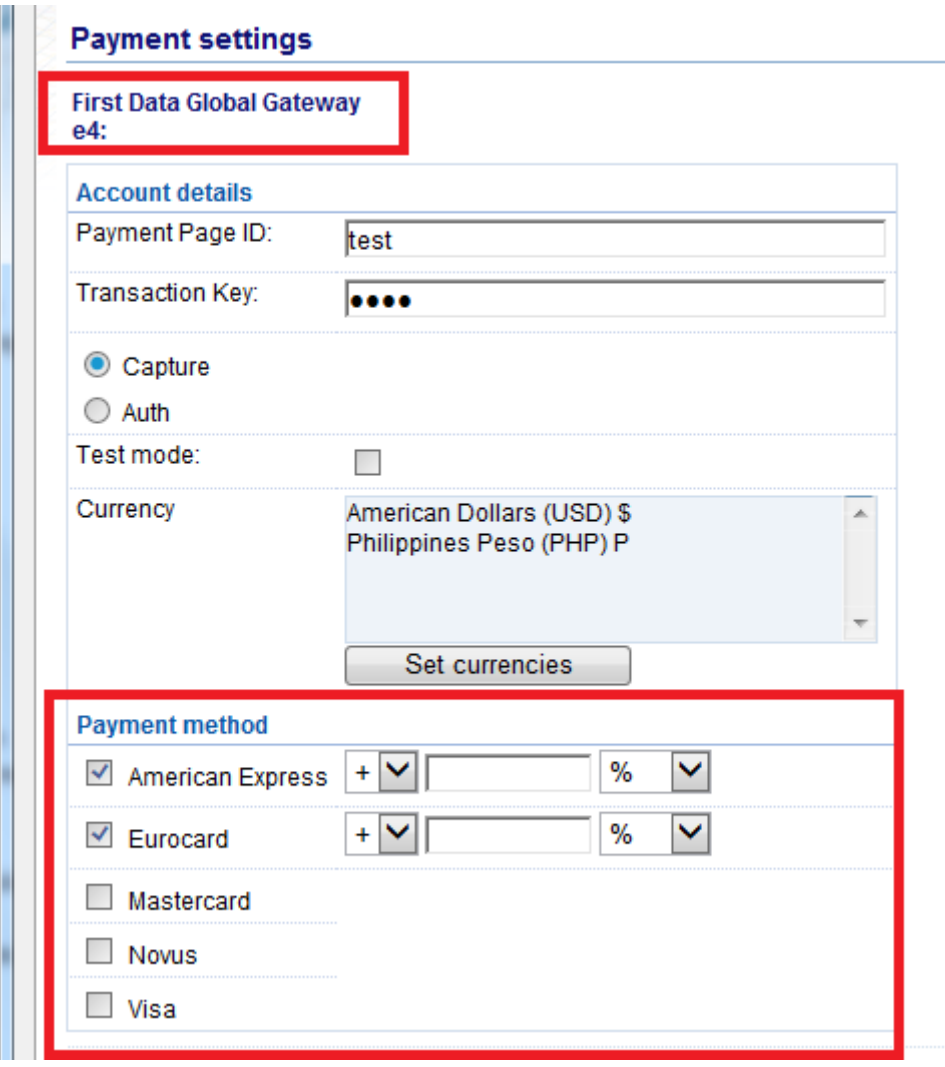

- Klicken Sie auf Weiter

- Sie können die Reihenfolge der Anzeige für alle aktivierten Zahlungsmethoden sortieren, indem Sie auf die Pfeilschaltflächen nach oben/unten klicken. Klicken Sie dann auf die Schaltfläche Fertig stellen, um die Einstellungen zu speichern.

- Klicken Sie auf Fertigstellen

- Speichern Sie Ihren Shop und zeigen Sie ihn in der Vorschau an.

- Geben Sie eine Testbestellung auf, um sicherzustellen, dass Sie den Checkout abschließen können.

- Veröffentlichen Sie Ihren Shop, damit die Änderungen online hochgeladen werden.